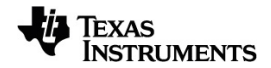

# **TI-Nspire™ CX II Connect Guía**

Vea más información acerca de la tecnología de TI en la ayuda en línea en [education.ti.com/eguide.](https://education.ti.com/eguide)

## *Información importante*

Excepto por lo que se establezca expresamente en contrario en la Licencia que se incluye con el programa, Texas Instruments no otorga ninguna garantía, ni expresa ni implícita, incluso pero sin limitarse a cualquier garantía implícita de comerciabilidad e idoneidad con un propósito en particular, en relación con cualquier programa o material impreso, y hace dichos materiales disponibles únicamente "tal y como se encuentran". En ningún caso Texas Instruments será responsable en relación con ninguna persona por daños especiales, colaterales, incidentales o consecuenciales en conexión con o que surjan de la compra o el uso de estos materiales, y la responsabilidad única y exclusiva de Texas Instruments, independientemente de la forma de acción, no excederá la cantidad estipulada en la licencia del programa. Asimismo, Texas Instruments no será responsable de ninguna reclamación de ningún tipo en contra del uso de estos materiales por parte de cualquier otro individuo.

© 2023 Texas Instruments Incorporated

Mac® y Windows® son marcas comerciales propiedad de sus respectivos dueños.

Los productos reales pueden ser ligeramente distintos de las imágenes proporcionadas.

## *Índice de contenido*

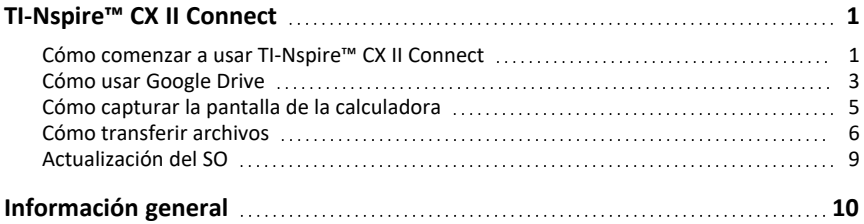

# <span id="page-4-0"></span>**TI-Nspire™ CX II Connect**

TI-Nspire™ CX II Connect es una aplicación basada en la web que proporciona conectividad entre una computadora y una calculadora de gráficos TI-Nspire™ CX II. Le permite capturar la pantalla de la calculadora, transferir archivos .tns a la calculadora y desde ella y actualizar el SO de la calculadora.

#### **Requisitos de sistema**

- Conexión a Internet activa
- USB web activado
- Acceso a la memoria compartida, los archivos y al portapapeles

**Nota:** Para conocer los últimos requisitos de hardware, sistema operativo, navegador y otros requisitos, visite la página del [producto](https://education.ti.com/en/products/computer-software/ti-nspire-cx-ii-connect).

#### **Calculadoras compatibles**

- TI-Nspire™ CX II
- TI-Nspire™ CX II CAS
- TI-Nspire™ CX II-T
- TI-Nspire™ CX II-T CAS
- <span id="page-4-1"></span>• TI-Nspire™ CX II-C CAS

## *Cómo comenzar a usar TI-Nspire™ CX II Connect*

- 1. Abra un navegador compatible.
- 2. Ingrese **[nspireconnect.ti.com](https://nspireconnect.ti.com/)** en la barra de direcciones.

Si se le solicita, haga clic en **Aceptar y continuar** para aceptar las cookies y luego haga clic en el botón **ACEPTAR** para aceptar los Términos y condiciones de TI .

Se realizará una comprobación de compatibilidad mientras se carga la aplicación. Si se encuentra algún problema, se mostrará una página con información sobre los puntos que requieren atención.

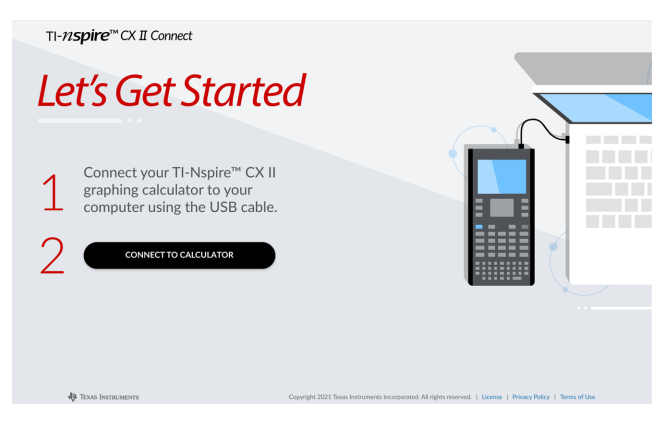

3. Después de que se cargue la página Cómo comenzar, conecte la calculadora TI-Nspire™ CX II a la computadora.

**Nota:** Si la computadora solo tiene un puerto USB-C, necesitará un adaptador USB-A a USB-C para conectar la calculadora.

- 4. Haga clic en **CONECTAR A LA CALCULADORA**.
- 5. En la ventana emergente, haga clic en el nombre de la calculadora y luego haga clic en **Conectar**.

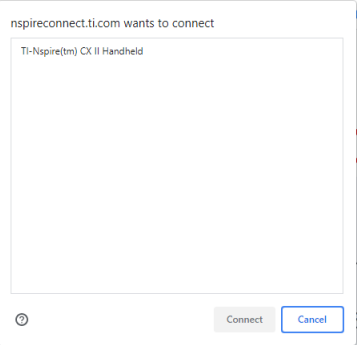

Se abrirá la página de inicio que muestra las tres opciones disponibles: Captura de pantalla, Transferencia de archivos y Actualización del SO.

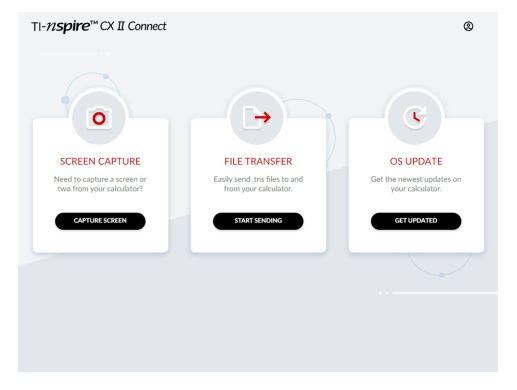

#### **Navegación en el sitio web**

Hay dos formas de navegar en el sitio web de TI-Nspire™ CX II Connect después de conectar la calculadora:

- Logotipo de TI-Nspire™ CX II Connect en la parte superior izquierda de cada página que lleva a la página de inicio
- Se vincula a cada función en la parte superior derecha de cada página, excepto a la página de inicio y la página Cómo comenzar

**Nota:** Si la calculadora se desconecta y se vuelve a conectar (o si usted conecta otra calculadora), se le redirigirá a la página Cómo comenzar.

## <span id="page-6-0"></span>*Cómo usar Google Drive*

**Nota:** Esta función es opcional. TI no guarda ninguno de los datos de usuario si inicia sesión a través de Google.

#### **Para utilizar la cuenta de Google Drive para guardar capturas de pantalla o transferir archivos tns:**

1. Haga clic en el icono **Iniciar sesión a través de Google** en la parte superior derecha de cualquier página.

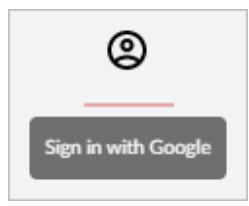

2. En la ventana emergente **Iniciar sesión a través de Google**, complete el proceso de inicio de sesión para conectarse a Google Drive.

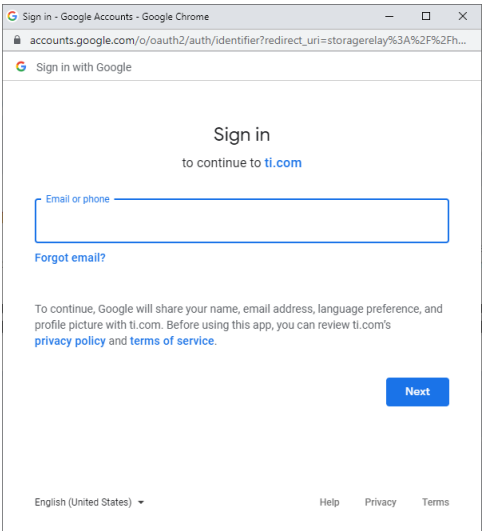

3. Cuando se le solicite en el cuadro de diálogo Cuenta de Google estándar, seleccione el cuadro de comprobación con la opción para conceder a la aplicación acceso a Google Drive para transferir archivos a la computadora o desde ella.

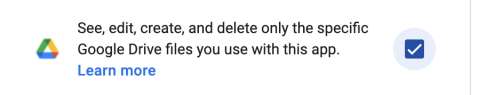

Después de iniciar sesión correctamente, el icono de inicio de sesión tendrá una marca de verificación verde que luego se utiliza para cerrar sesión en su cuenta de Google Drive.

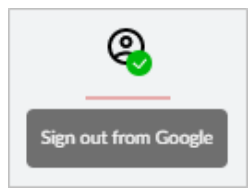

**Nota:** Cuando utilice Google Drive para capturas de pantalla o para transferencias de archivos, primero debe crear las carpetas que desee utilizar en Google Drive.

#### **Cómo desconectar TI-Nspire™ CX II Connect de Google Drive**

1. En Google Drive, haga clic en el icono de configuración y seleccione **Configuración**.

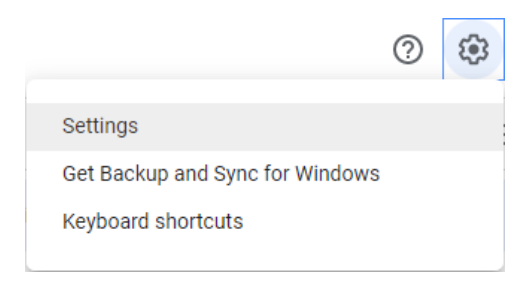

- 2. En el cuadro de diálogo **Configuración**, haga clic en **Administrar aplicaciones**.
- 3. Busque la aplicación TI-Nspire CX II Connect en la lista y haga clic en **OPCIONES > Desconectar de Drive**.

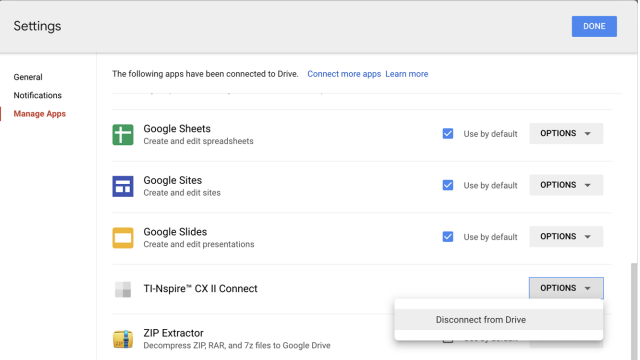

4. En el cuadro de diálogo de confirmación, haga clic en **DESCONECTAR**.

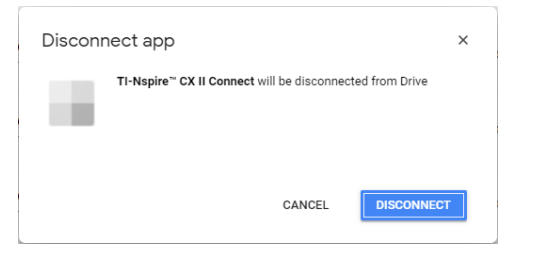

La aplicación TI-Nspire™ CX II Connect se eliminará de la lista.

<span id="page-8-0"></span>5. Haga clic en **LISTO**.

## *Cómo capturar la pantalla de la calculadora*

## **Para capturar la pantalla de la calculadora:**

1. Vaya a la página **CAPTURA DE PANTALLA**.

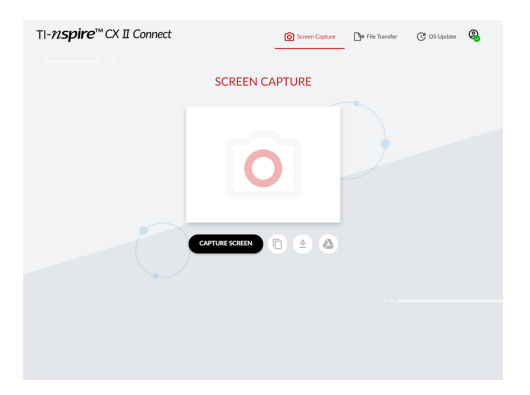

2. Haga clic en el botón **CAPTURAR PANTALLA**.

Se mostrará la pantalla actual de la calculadora.

**Nota:** Para capturar otra pantalla, realice los cambios necesarios en la calculadora y haga clic en el botón **CAPTURAR PANTALLA** de nuevo.

3. Haga clic en uno de los siguientes botones:

 $\overline{p}$ : copia la pantalla actual al portapapeles de la computadora y utiliza la imagen en otras aplicaciones.

: guarda la pantalla actual en la computadora.

suarda la pantalla actual en Google Drive.

**Nota:** Cuando utilice Google Drive para capturas de pantalla o para transferencias de archivos, primero debe crear las carpetas que desee utilizar en Google Drive.

## <span id="page-9-0"></span>*Cómo transferir archivos*

**Para transferir archivos desde o hacia la computadora:**

1. Vaya a la página de **TRANSFERENCIA DE ARCHIVOS**.

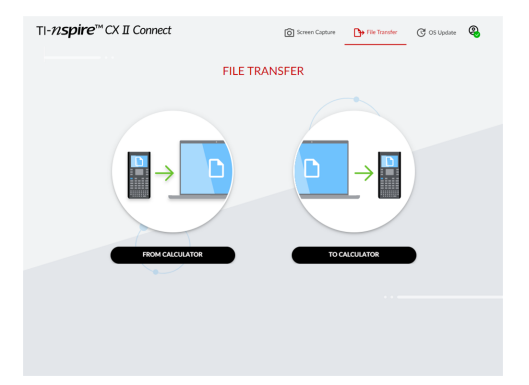

2. Haga clic en **DESDE LA CALCULADORA** o **HACIA LA CALCULADORA** y siga las instrucciones que correspondan.

**Nota:** Solo se pueden transferir archivos .tns. No se mostrarán otros tipos de archivos. Además, los archivos de la calculadora deben estar en la carpeta Mis documentos, no en una carpeta secundaria.

#### **Cómo transferir archivos de la calculadora a la computadora**

En la calculadora, seleccione los archivos de la carpeta Mis documentos que desee enviar a la computadora.

**Nota:** Seleccione o deseleccione la casilla **Seleccionar todo** para resaltar o borrar la selección de todos los archivos.

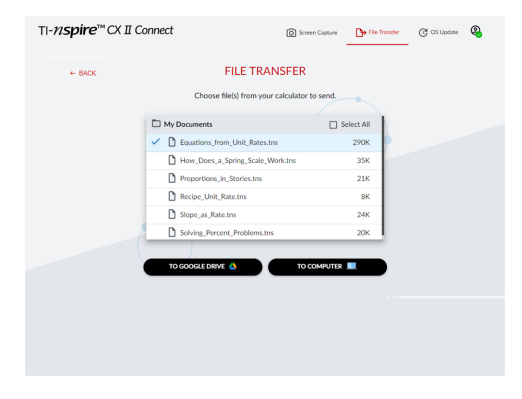

**Para transferir archivos a Google Drive:**

1. Haga clic en **A GOOGLE DRIVE**.

2. Haga clic en la carpeta en la que desee guardar los archivos y haga clic en **Seleccionar**.

**Nota:** Cuando utilice Google Drive para capturas de pantalla o para transferencias de archivos, primero debe crear las carpetas que desee utilizar en Google Drive.

**Nota:** Si transfiere archivos que ya existen en Google Drive, se sobrescribirán automáticamente.

3. Cuando aparezca la lista **Archivos enviados**, puede hacer clic en **ENVIAR MÁS ARCHIVOS** o en el enlace **ATRÁS** para seleccionar más archivos para transferir.

#### **Para transferir archivos a la computadora:**

- 1. Haga clic en **A LA COMPUTADORA**.
- 2. Haga clic en la carpeta en la que desee guardar los archivos y haga clic en **Seleccionar carpeta**.
- 3. Cuando se le solicite que permita que el sitio vea los archivos, haga clic en **Ver archivos**.
- 4. Cuando se le solicite que guarde los cambios en la carpeta de destino, haga clic en **Guardar cambios**.

**Nota:** Si transfiere archivos que ya existen en la computadora, se creará una copia del archivo con un número agregado al nombre del archivo.

5. Cuando aparezca la lista **Archivos enviados**, puede hacer clic en **ENVIAR MÁS ARCHIVOS** o en el enlace **ATRÁS** para seleccionar más archivos para transferir.

### **Cómo transferir archivos de la computadora a la calculadora.**

1. Haga clic en **DE GOOGLE DRIVE** o en **DE LA COMPUTADORA**.

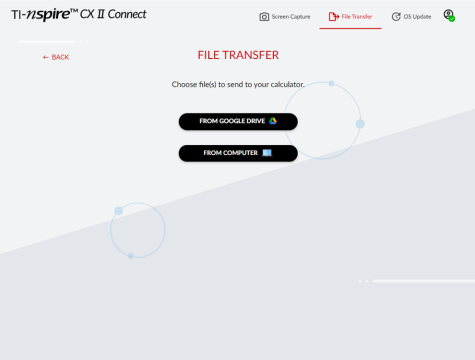

2. Localice y seleccione los archivos que desea transferir.

**Nota:** Si transfiere archivos que ya existen en la calculadora, se creará una copia del archivo con un número agregado al nombre del archivo.

3. Cuando aparezca la lista **Archivos enviados**, puede hacer clic en **ENVIAR MÁS ARCHIVOS** o en el enlace **ATRÁS** para seleccionar más archivos para transferir.

**Nota:** Si transfiere archivos que ya existen en la calculadora, se creará una copia del archivo con un número agregado al nombre del archivo.

4. En la calculadora se mostrará un indicador con las siguientes opciones:

**Abrir**: abre el archivo que se transfirió.

**Ir a**: abre la carpeta Mis documentos y resalta el archivo transferido.

**Aceptar**: borra el indicador.

**Nota:** Si transfiere varios archivos, el indicador solo se aplicará a la lista de archivos que se transfirió.

## <span id="page-12-0"></span>*Actualización del SO*

**Para actualizar el SO en la calculadora:**

1. Vaya a la página **ACTUALIZACIÓN DE SO**.

La aplicación revisará la versión del SO en la calculadora. Si hay una versión más reciente disponible, se le pedirá que la actualice.

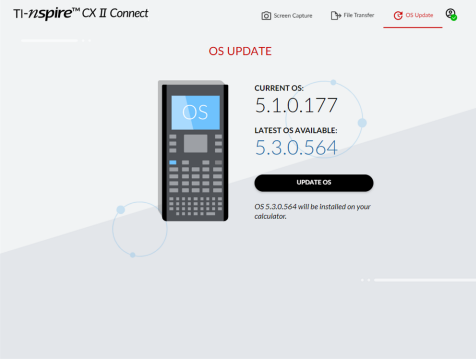

2. Haga clic en el botón **ACTUALIZAR SO**.

Aparecerá un mensaje de confirmación cuando la actualización haya finalizado.

# <span id="page-13-0"></span>**Información general**

## *Ayuda en línea*

## [education.ti.com/eguide](https://education.ti.com/eguide)

Seleccione su país para obtener más información del producto.

## *Comuníquese con Asistencia de TI*

### [education.ti.com/ti-cares](https://education.ti.com/ti-cares)

Seleccione su país para obtener recursos técnicos y otro tipo de ayuda.

## *Información sobre el servicio y la garantía*

### [education.ti.com/warranty](https://education.ti.com/warranty)

Seleccione su país para obtener información acerca de la duración de los términos de la garantía o sobre el servicio para productos.

Garantía limitada. Esta garantía no afecta a sus derechos legales.

Texas Instruments Incorporated

12500 TI Blvd.

Dallas, TX 75243